# Jakiego typu ochrony potrzebujesz?

Prywatna opieka medyczna

Ochrona związana z podróżą

Ochrona życia i zdrowia

Ochrona NNW i OC Następstwa Nieszczęśliwych Wypadków i Odpowiedzialność Cywilna

**Dalej** 

Następnie wybieramy kierunek podróży w zależności od miejsca, do którego się wybieramy oraz informacje, czy ubezpieczona będzie osoba w przedziale wiekowym 5-29 lat.

W polu "Czy chcesz ubezpieczyć rezerwację lub bilet na wydarzenie zaznaczamy "Tak".

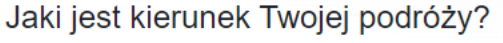

Kraj

Zagranica

Czy chcesz ubezpieczyć osobę w wieku 5-29 lat?

**Tak** 

**Nie** 

#### Czy chcesz ubezpieczyć rezerwację lub bilet na wydarzenie?

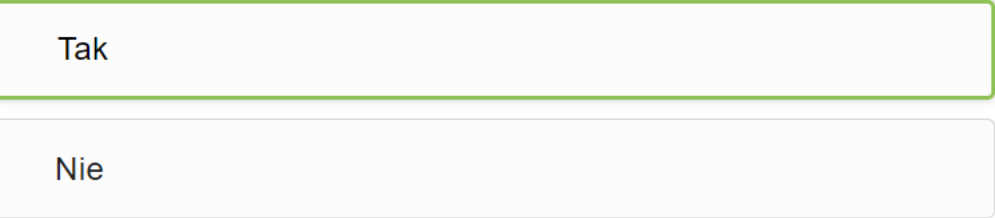

< Cofnij

**Pokaż produkty** 

Następnie wybieramy opcje "Koszty rezygnacji z podróży"

## Produkty pasujące do Twoich potrzeb

Wybierz produkt, aby ubezpieczyć

Podróż zagraniczną

Koszty rezygnacji z podróży

Podróż zagraniczną osoby w wieku 5-29 lat

Wielokrotne podróże zagraniczne

< Cofnij

**Wybieram** 

W kolejnym kroku wybieramy "impreza turystyczne, wyjazd pakietowy, konferencja, półkolonia"

Wybierz ubezpieczaną usługę <sup>6</sup>

impreza turystyczna, wyjazd pakietowy, konferencja, półkolonia

bilet lotniczy, kolejowy, autokarowy, promowy

rezerwacja noclegów

bilet wstępu na wydarzenie kulturalno-rozrywkowo-sportowe

najem pojazdu

czarter jachtu

szkolenie, kurs, warsztat

rejs

W kolejnym polu wybieramy kraj stałego zamieszkania Ubezpieczającego, główny kierunek usługi, datę początku usługi (dzień wyjazdu), datę zakończenia usługi (dzień powrotu), dzień zakupu usługi. Następnie wybieramy liczbę uczestników w podanych przedziałach wiekowych, wpisujemy całkowitą cenę imprezy (za wszystkich uczestników), a następnie klikamy "Dalej".

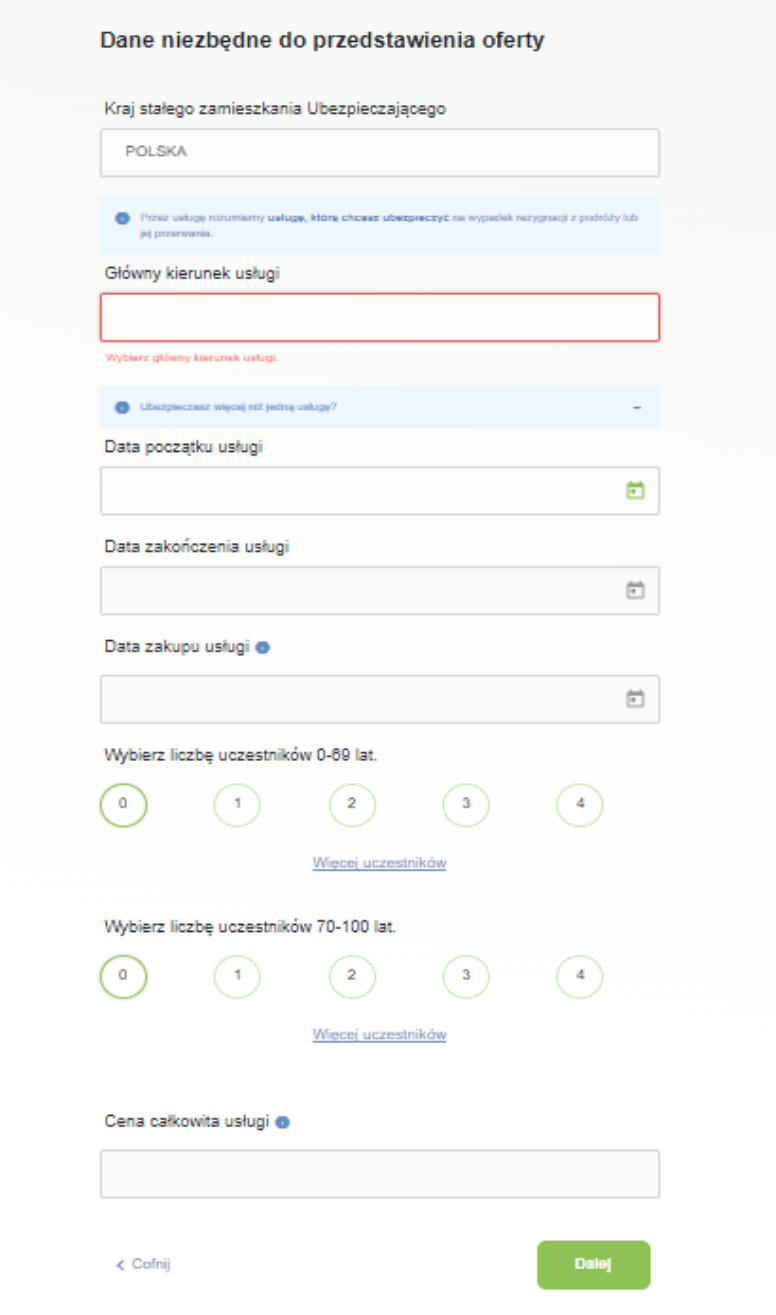

Zaznaczamy wariant, który najbardziej nam odpowiada, a następnie klikamy "Wybieram"

## **Warianty produktu**

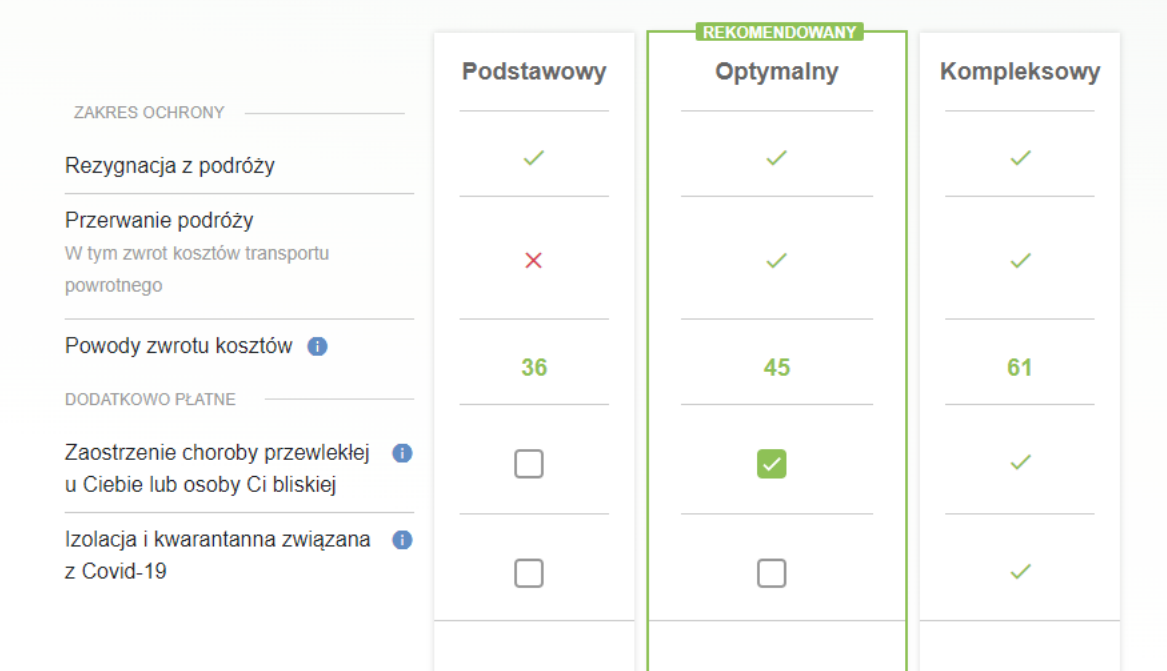

Wybieramy "Osoba fizyczna" i przechodzimy dalej.

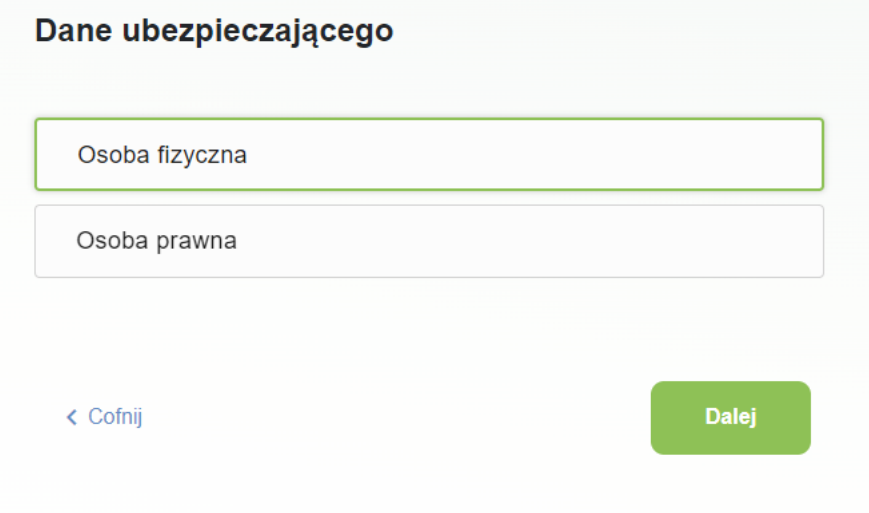

Wpisujemy wszelkie dane i przechodzimy dalej.

Jeżeli osoba ubezpieczająca ma być również ubezpieczona, wówczas zaznaczamy pole.

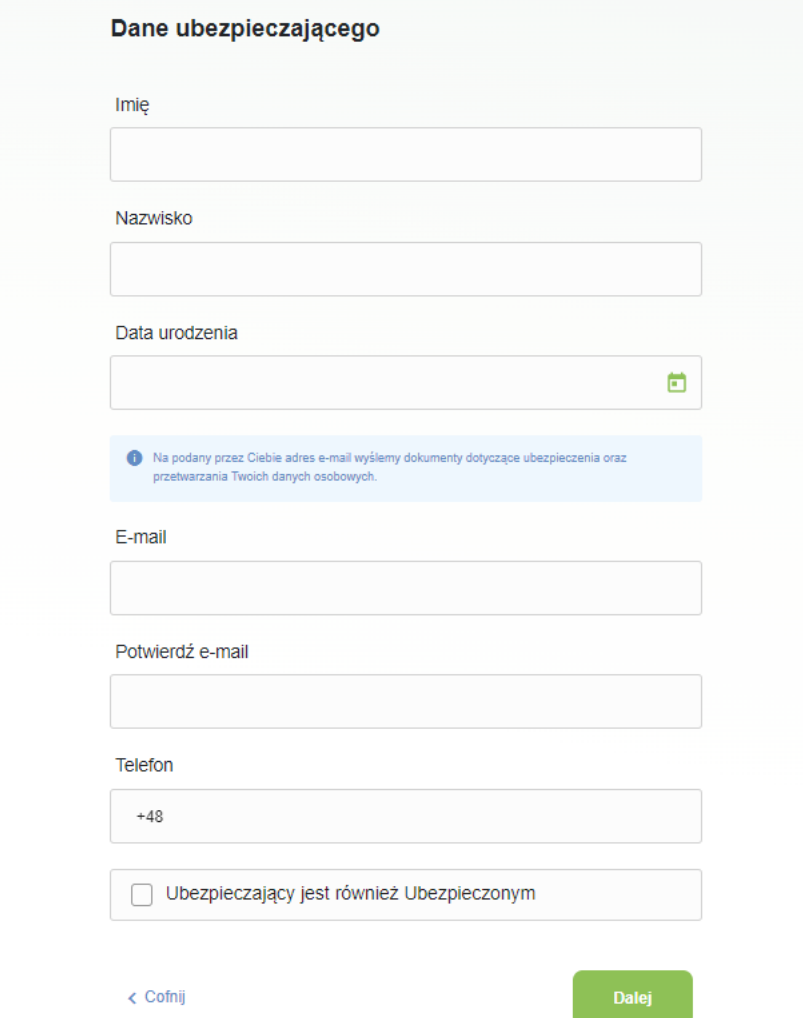

#### Strona **8** z **8**

### W ostatnim kroku zaznaczamy wszelkie wymagane zgody, pole "Nie jestem robotem" a następnie wybieramy "Potwierdzam i kupuję"

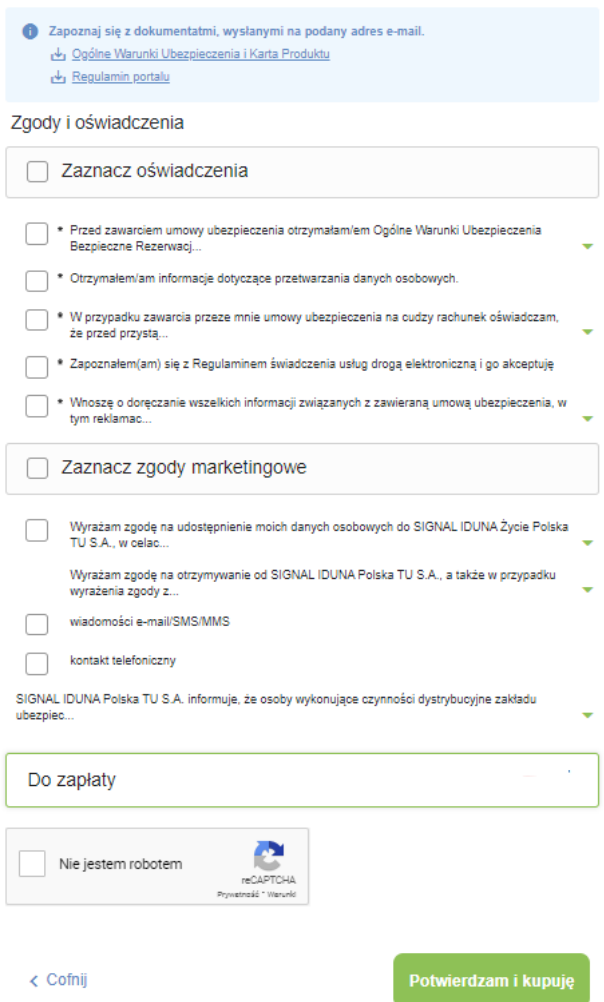